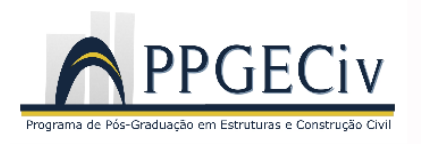

**UNIVERSIDADE FEDERAL DE SÃO CARLOS CENTRO DE CIÊNCIAS EXATAS E DE TECNOLOGIA** Rod. Washington Luís, Km 235 13565-905 – São Carlos – SP Fone: (16) 3351-8261 Fax (16) 3351-8262 e-mail: ppgeciv@ufscar.br site: www.ppgeciv.ufscar.br

# **MANUAL DE USO DO PROPGWEB**

Coordenação do PPGECiv

São Carlos, 5 de novembro de 2012.

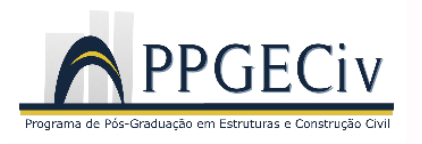

### **1) ACESSO AO PROPGWEB**

O link de acesso ao PROPGWEB é http://www.propgweb.ufscar.br/ProPGWeb/Login.do. Você pode acessá-lo também diretamente pela página principal da UFSCar, conforme indicação na Figura 1, a seguir.

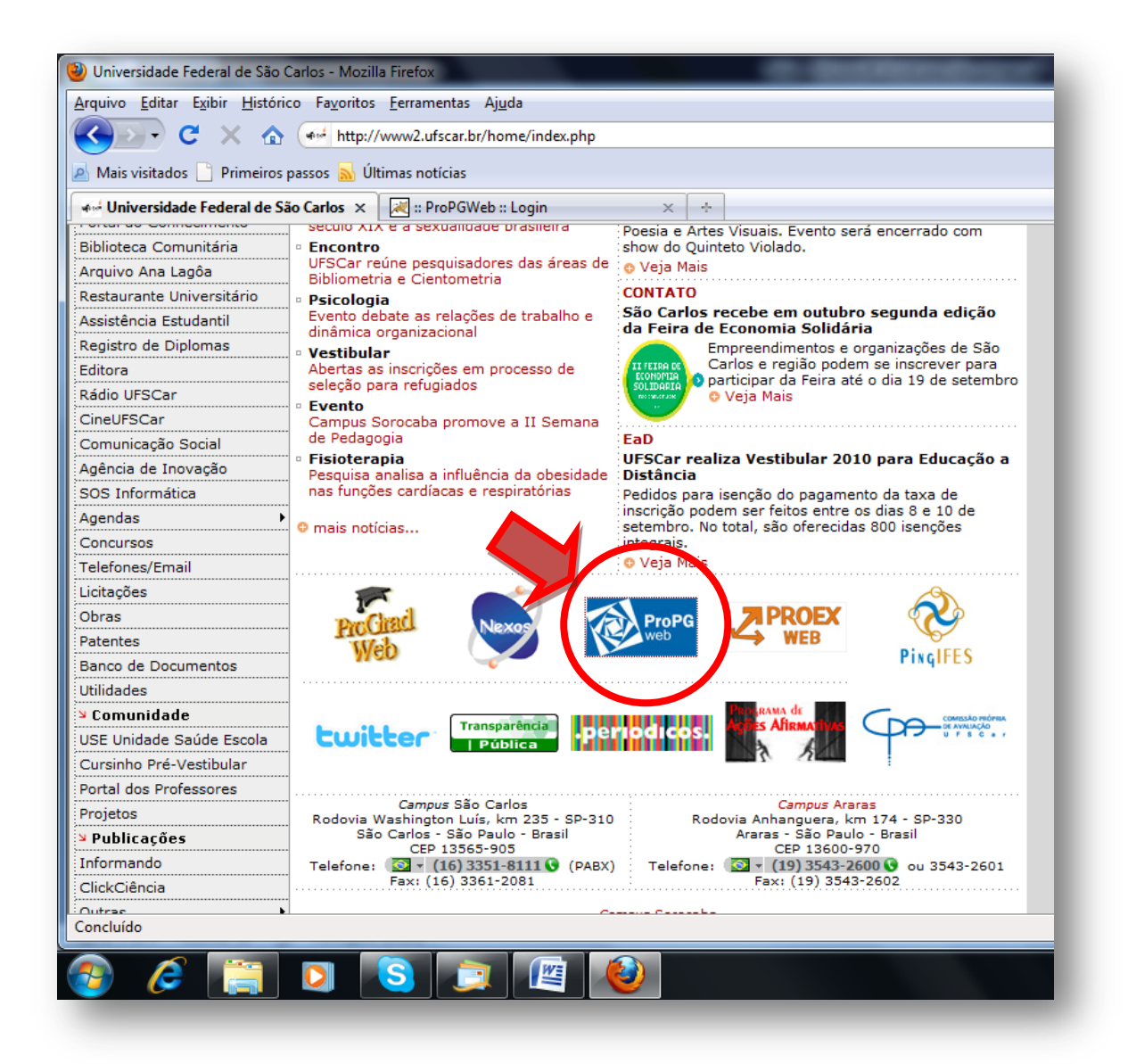

**Figura 1** - Opção para acesso ao PROPGWEB

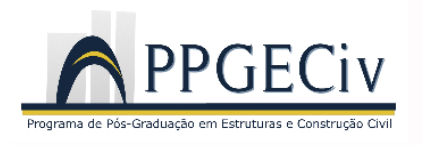

#### **2) ACESSO AO SISTEMA**

Ao acessar o PROPGWEB aparecerá a seguinte tela (Figura 2), na qual deverá entrar com o código do USUÁRIO e SENHA, fornecidos pela Secretaria do PPGECiv. Caso não tenha estas informações, entre em contato com a Secretaria do PPGECiv por telefone (16) 3351 8261 ou por e-mail (ppgeciv@ufscar.br) e falar com a Solange.

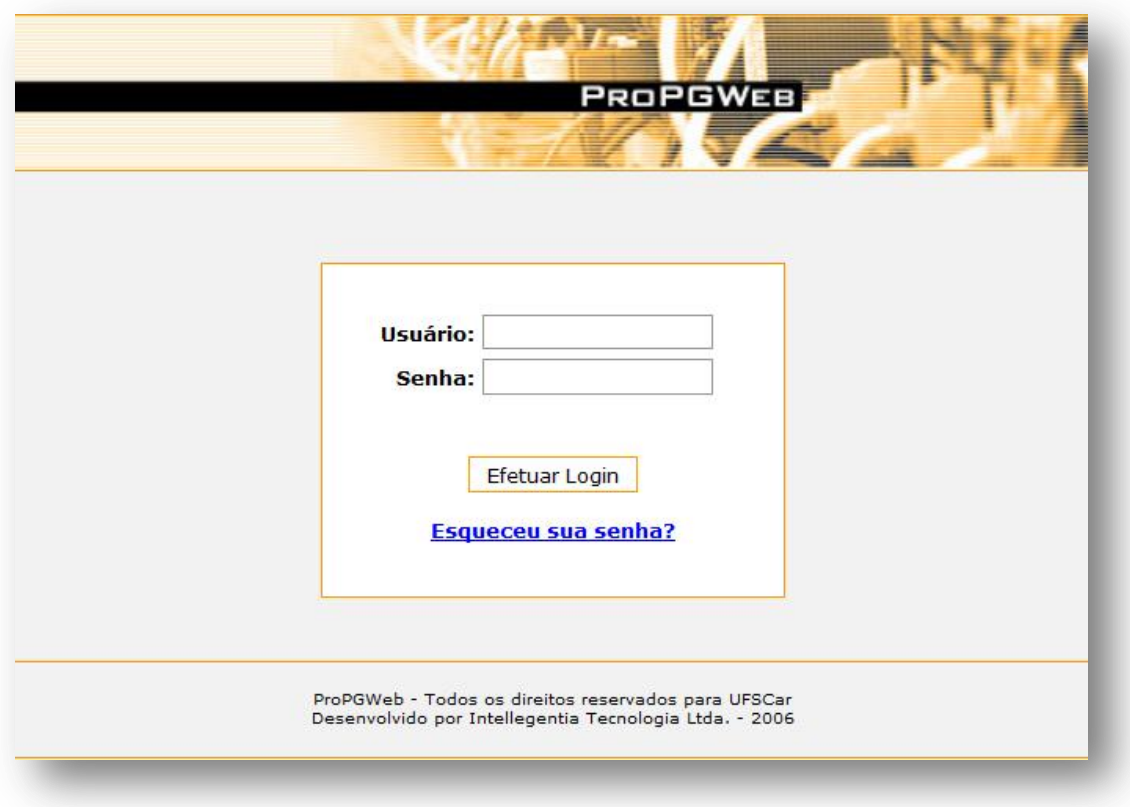

**Figura 2** - Tela de acesso ao PROPGWEB

Caso já tenha acessado o sistema anteriormente e esqueceu sua, você pode solicitar nova senha clicando na opção "**Esqueceu sua senha?**". Ela será encaminhada para seu e-mail.

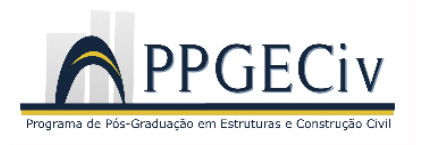

## **3) MENUS DISPONÍVEIS NO SISTEMA**

Os Menus disponíveis no Sistema são (Figura 3):

- Cadastros
- Lançamentos
- Listagens
- Relatórios
- Sair

No entanto, para os alunos, estão disponíveis somente os Menus "**Cadastros**" e "**Lançamentos**"

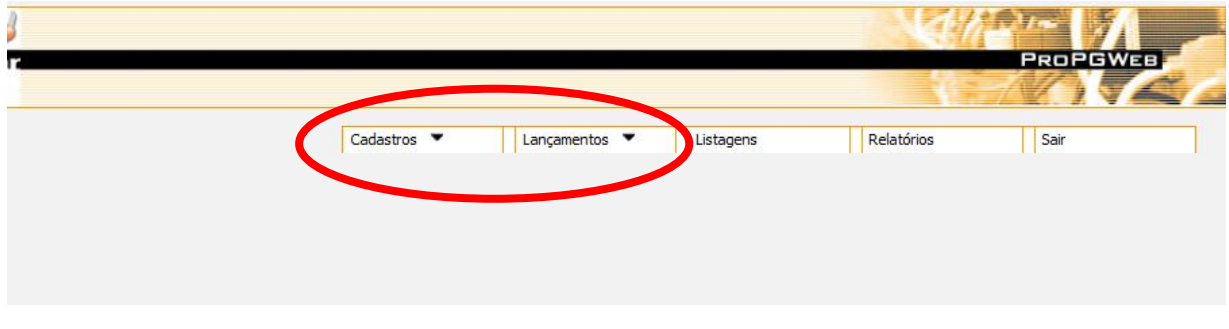

**Figura 3** - Menus do Sistema PROPGWEB

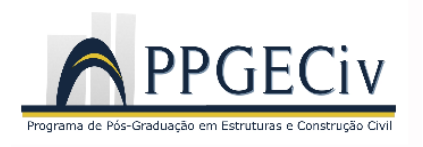

#### **3.1 Cadastros**

Neste Menu você poderá alterar seus dados pessoais. No entanto, não são todos os campos que estão disponíveis aos alunos e as informações destes só podem ser efetuadas pela Secretaria do PPGECiv. Por exemplo, é possível alterar o endereço, e-mail entre outras informações, porém, o nome do orientador, data de matrícula e outras informações de caráter administrativo, não.

No caso de haver necessidade de alterar as informações destes campos de caráter administrativo, entre em contato diretamente com a Secretaria do PPGECiv. **Se você está acessando estas informações pela primeira vez, por favor, verifique se há alguma informação errada.**

Estas informações devem estar corretas, pois serão a base para emissão de documentos da UFSCar como, por exemplo, o Histórico Escolar.

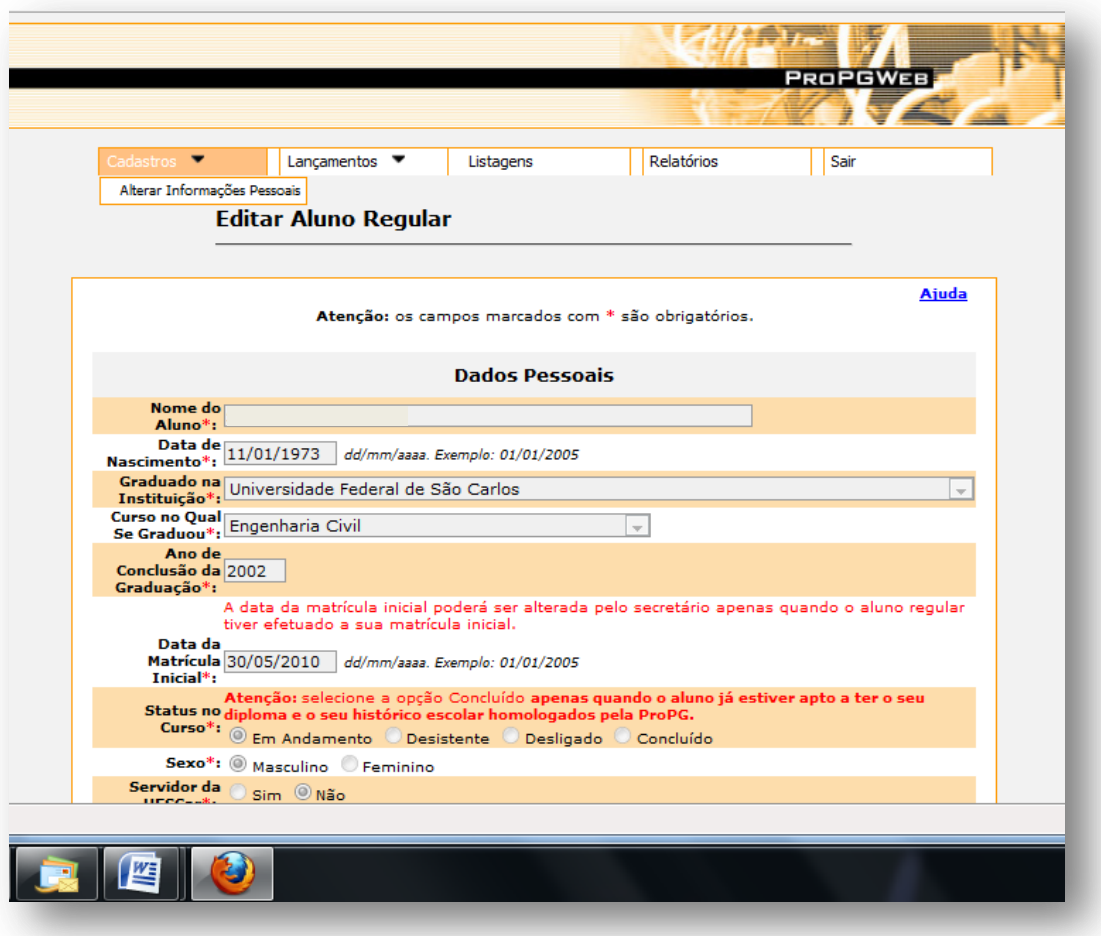

**Figura 4** - Tela de dados pessoais

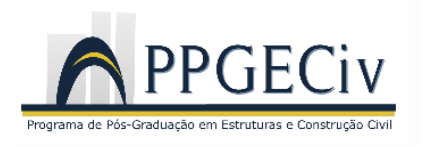

#### **3.2 Lançamentos**

Neste Menu estão disponíveis as seguintes opções (Figura 5):

- Área Administrativa
- Matrícula
- Relatório de Atividades
- Seu status no curso

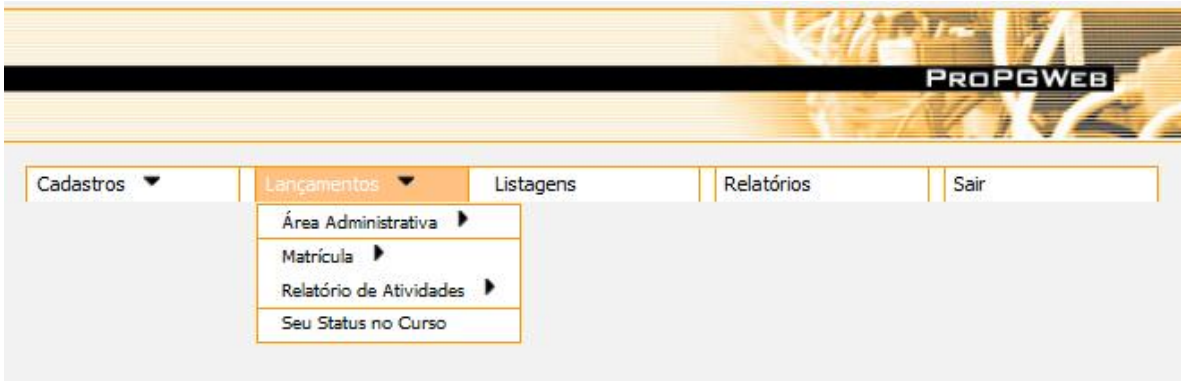

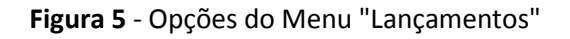

## **3.2.1 Área Administrativa**

Na opção "Área Administrativa" você poderá alterar sua senha. Caso seja o primeiro acesso ao Sistema, você deve alterá-la para uma senha pessoal e que esteja familiarizada (Figura 6). **A responsabilidade quanto a esta operação e também quanto ao sigilo da senha é totalmente sua!**

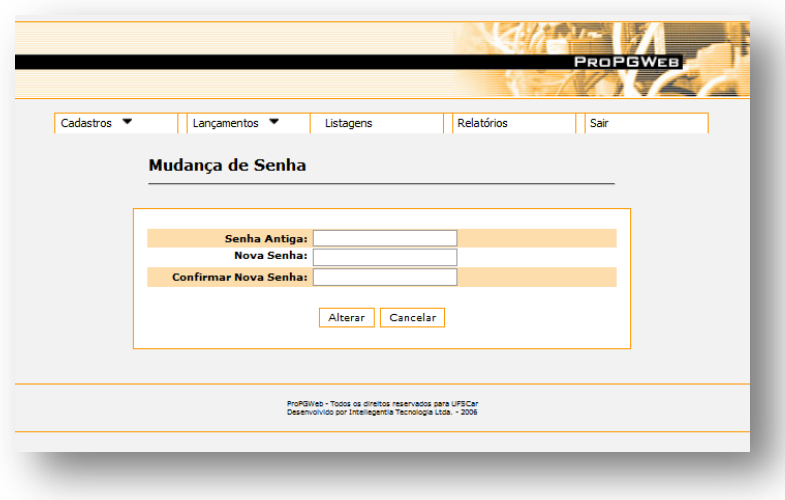

**Figura 6** - Tela para alteração de senha pessoal

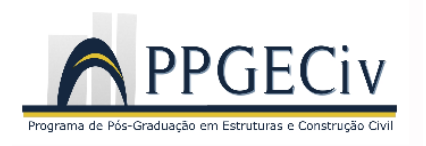

#### **3.2.2 Matrícula**

Nesta opção você terá acesso a efetuar sua matrícula ou verificar o *status* das matrículas/atividades já efetuadas no PPGECiv.

No item "Efetuar Matrícula" você deverá regularizar sua matrícula junto ao PPGECiv. Para o PROPGWEB, você pode estar em duas situações: cursando disciplinas ou não, ou seja, já integralizou os créditos de disciplinas.

Portanto, inicialmente você deverá informar as atividades que serão desenvolvidas no(s) trimestre(s) para o(s) qual(is) está se matriculando, conforme tela apresentada na Figura 7, a seguir.

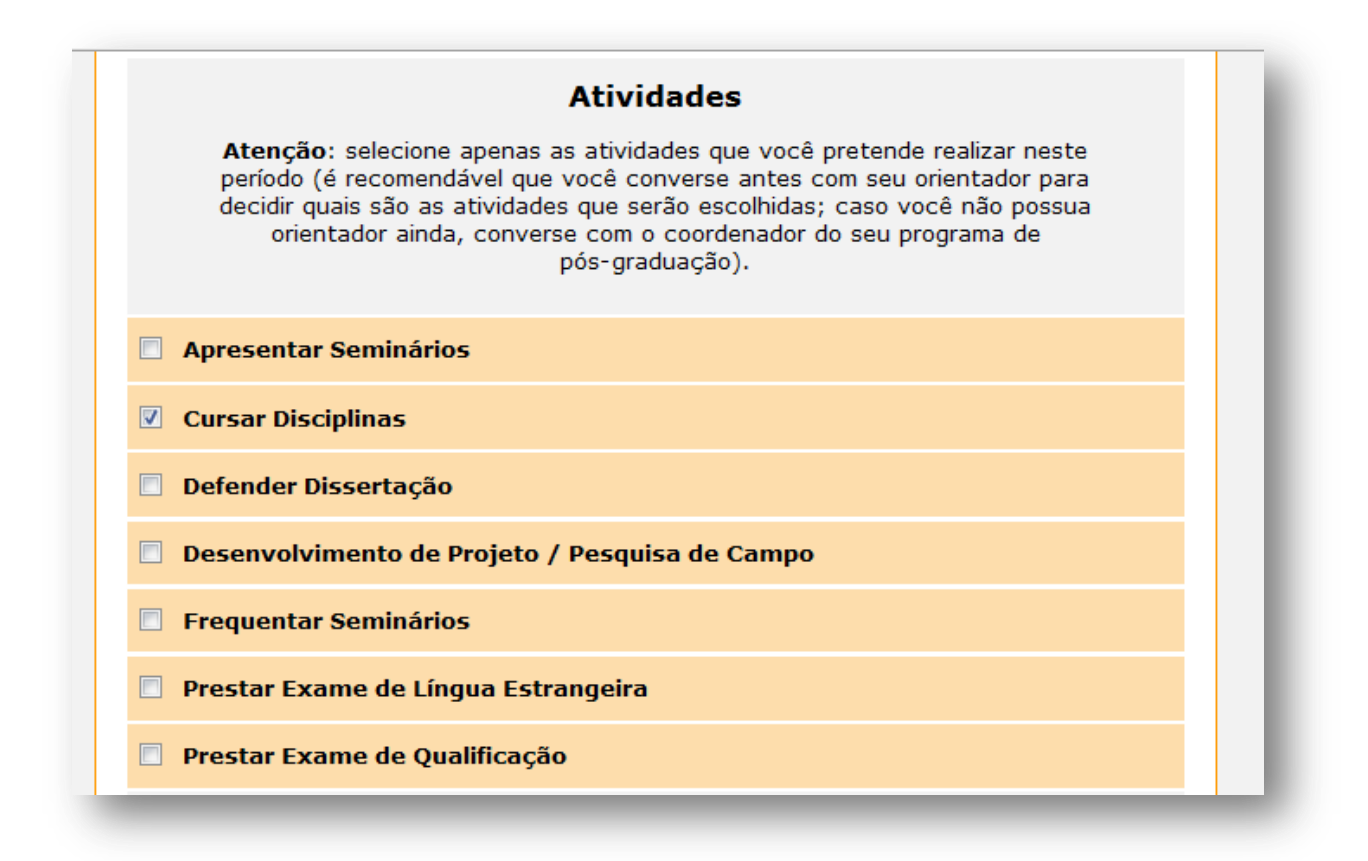

#### **Figura 7** - Opções de atividades gerais a serem desenvolvidas no(s) trimestre(s)

Assim, caso vá se matricular em disciplinas, seja nas oferecidas pelo PPGECiv ou em outra instituição, você deverá assinalar a opção "Cursar Disciplinas". Caso vá prestar o Exame de Qualificação para o período da matrícula, assinale esta opção. O mesmo procedimento deve ser adotado caso vá defender a dissertação, assinalando esta opção dentre as disponíveis.

As opções "Cursar Disciplinas", "Prestar Exame de Qualificação" e "Defender Dissertação" são marcos que devem ser registrados no sistema e exigem uma formalização junto à Secretaria do

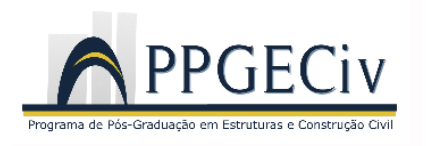

PPGECiv. No entanto, você pode não estar nestas situações, como é o caso de estar na etapa de Desenvolvimento do Projeto ou da sua Pesquisa de Campo. Neste caso, deve-se assinalar esta opção no sistema.

**Importante: as opções não são excludentes, ou seja, você poderá assinalar mais de uma opção. Por exemplo: você pode estar cursando disciplinas e ao mesmo tempo desenvolvendo seu projeto de pesquisa. Neste caso, deve assinalar as duas opções.**

No caso de ter assinalado a opção "Cursar Disciplinas", você deve informar quais disciplinas irá cursar no(s) trimestre(s) para o(s) qual(is) está se matriculando. Para tanto, estará disponível logo abaixo da tela anterior a relação de disciplinas oferecidas pelo PPGECiv (Figura 8).

Você deve assinalar, ou seja, se matricular nas disciplinas disponíveis e **estes campos estarão disponíveis somente se você assinalar anteriormente a opção "Cursar Disciplinas"**.

**Importante: somente ao assinalar as opções de disciplinas é que você está se matriculando nas mesmas! Não adianta apenas marcar na tela anterior que está cursando disciplinas e não informar qual ou quais irá cursar!**

Após assinalar as disciplinas, ou seja, se matricular nas mesmas, clique em "Efetuar Pré-Matrícula". A matrícula efetivamente será concluída após confirmação do Coordenador do PPGECiv.

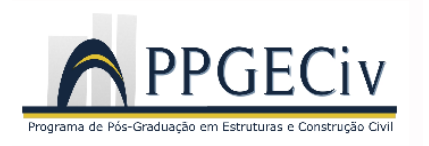

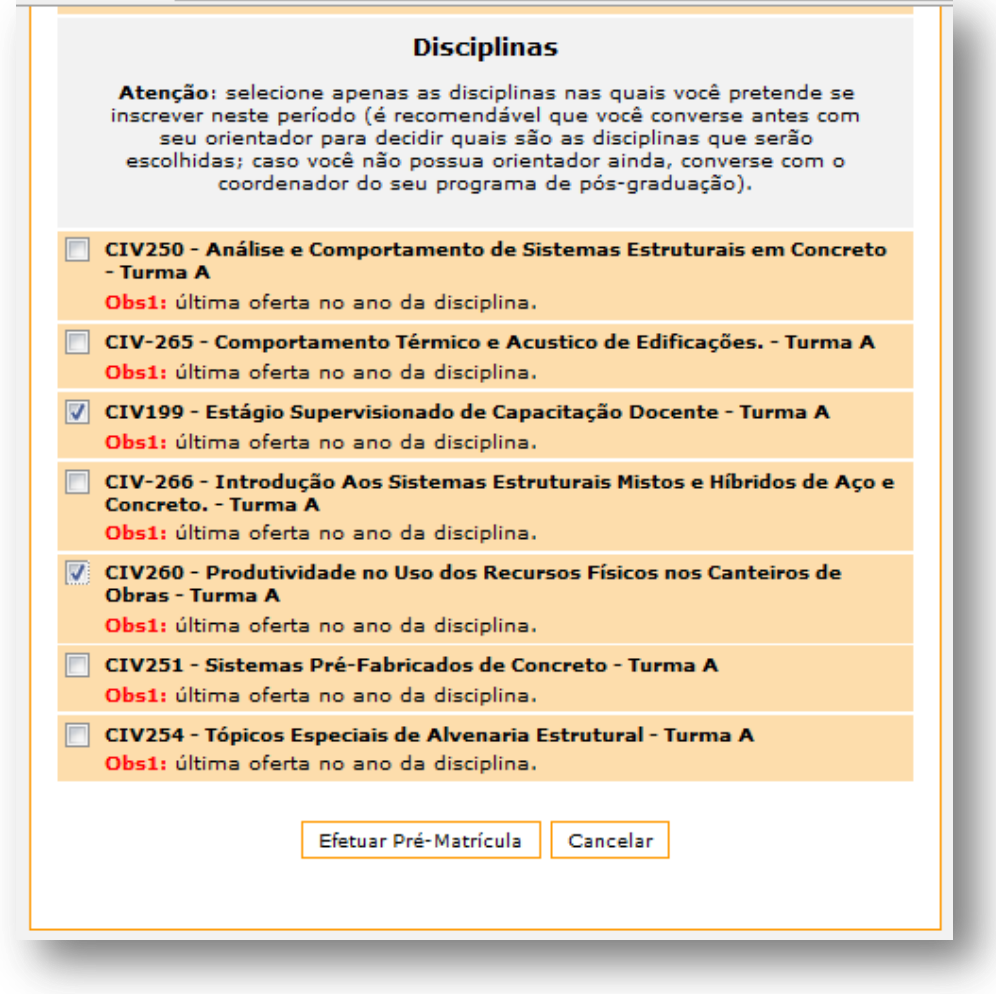

**Figura 8** - Exemplo de disciplinas oferecidas no 3o Trimestre

Finalmente, caso deseje verificar o *status* das matrículas já efetuadas ou das atividades já desenvolvidas junto ao Programa, acesse a opção "Acompanhar Matrícula". Na tela da Figura 9, a seguir, apresenta-se um exemplo deste *status*.

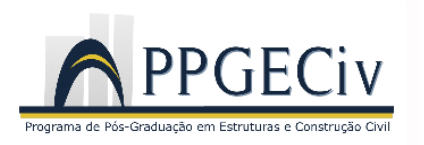

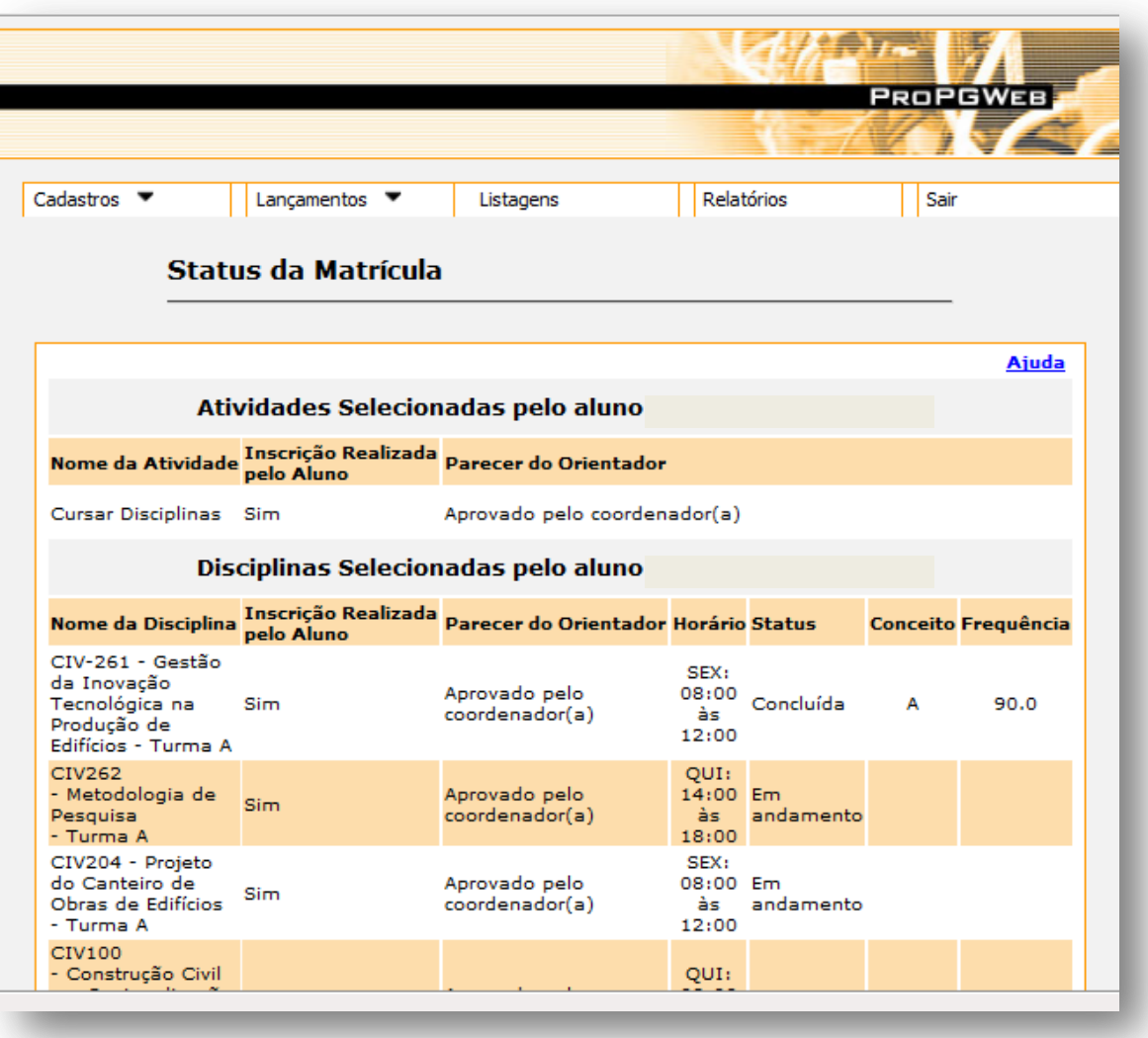

**Figura 9** - Exemplo de *status* da matrícula

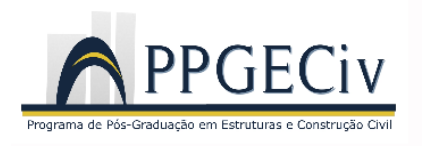

#### **3.2.3 Relatório de Atividades**

Nesta opção você poderá elaborar um relatório de atividades para o período vigente. Para elaborar o relatório deve clicar no símbolo "+" identificado na Figura 10, a seguir. Este relatório deverá ser preenchido, principalmente, quando não estiver mais cursando as disciplinas, ou seja, quando não tiver um vínculo formal (cursar disciplina, exame de qualificação ou defesa de dissertação) durante o trimestre. Aplica-se para os casos em que esteja somente desenvolvendo atividades relacionadas a sua pesquisa.

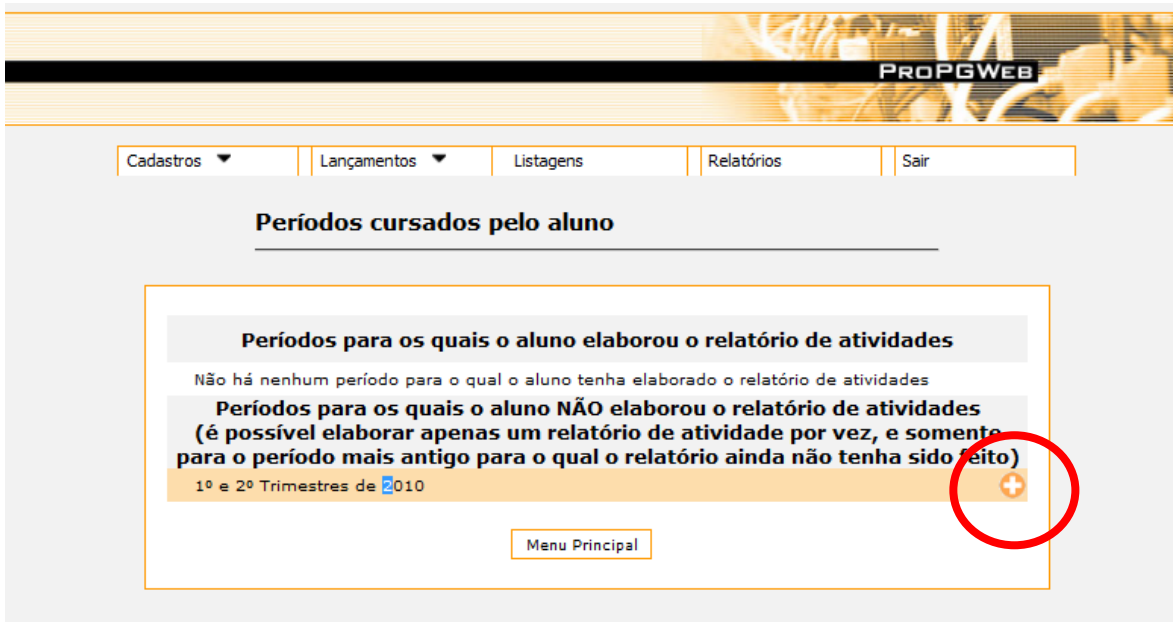

**Figura 10** - Tela principal da opção "Relatório de Atividades"

Ao clicar neste símbolo será aberta a tela apresentada na Figura 11, na qual poderá redigir seu relatório de atividades.

#### **Importante: você não deve ainda utilizar este recurso.**

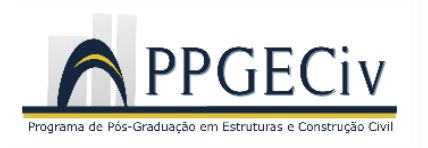

| <b>Nome</b>                                                    |                            |
|----------------------------------------------------------------|----------------------------|
| <b>Cursar Disciplinas</b>                                      |                            |
| Disciplinas do aluno no período                                |                            |
| <b>Nome</b>                                                    | Situação Atual / Resultado |
| Construção Civil e a Racionalização na Produção de Edificações | Concluída                  |
| Gestão da Inovação Tecnológica na Produção de Edifícios        | Concluída                  |
| Metodologia de Pesquisa                                        | Em andamento               |
| Projeto do Canteiro de Obras de Edifícios                      | Em andamento               |
| <b>Relatório</b>                                               |                            |
| Texto do<br>Relatório:                                         |                            |

**Figura 11** - Tela para elaboração do relatório de atividades

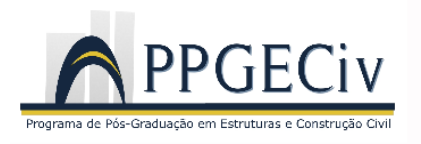

#### **3.2.4 Seu Status no Curso**

Nesta opção você terá acesso a um relatório contendo o histórico das atividades desenvolvidas desde a sua matrícula no PPGECiv. Apresenta o status das atividades desenvolvidas fazendo-se um paralelo com o Regimento Interno do PPGECiv (Figura 12).

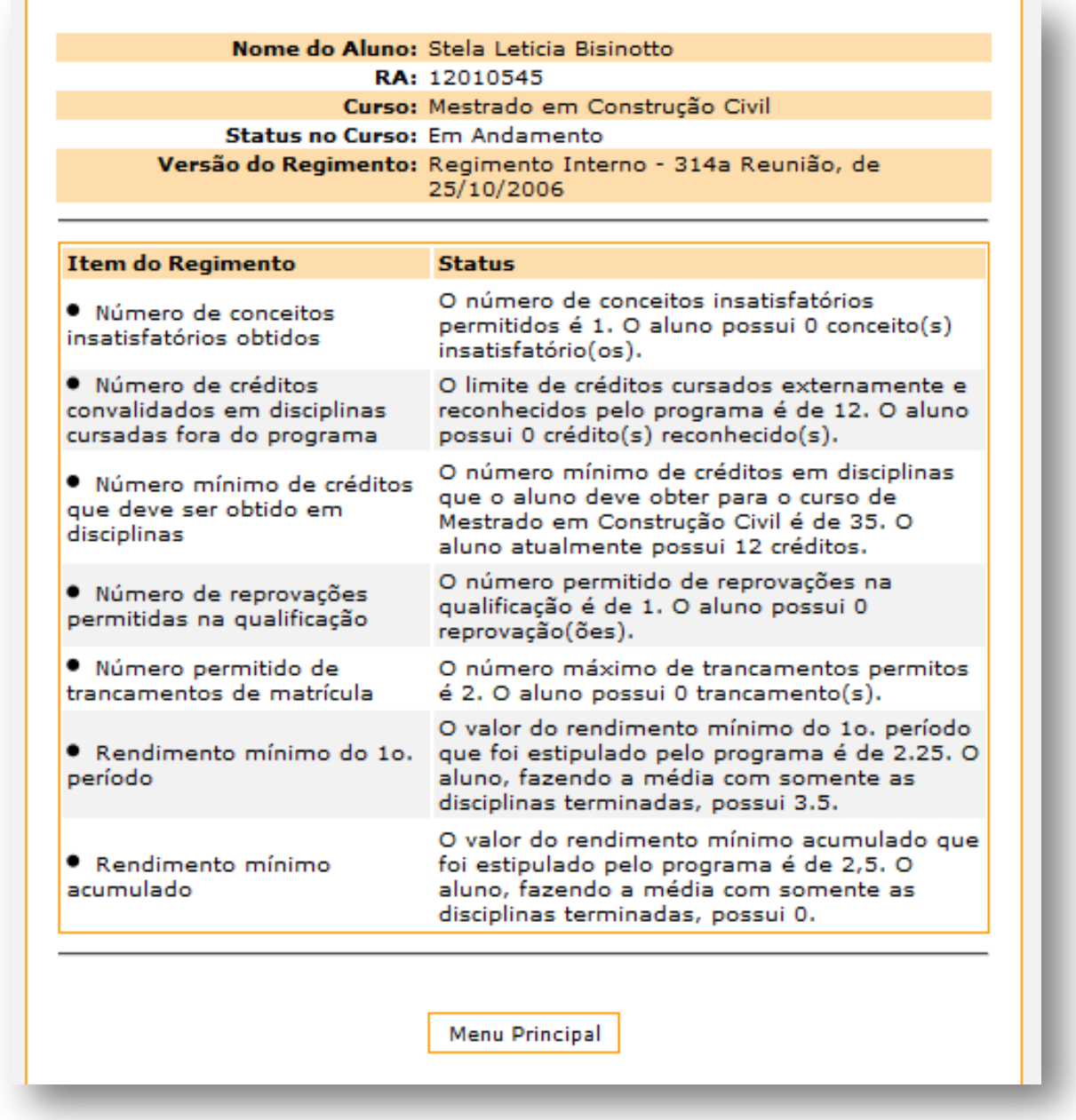

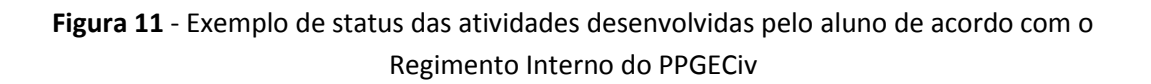